## **Rio Hondo Community College Application Instructions for Apprenticeship Students**

Note: This application is available in English and Spanish.

- 1. Go to<https://www.riohondo.edu/>
- 2. Click on **"Become A Student Apply Now"**

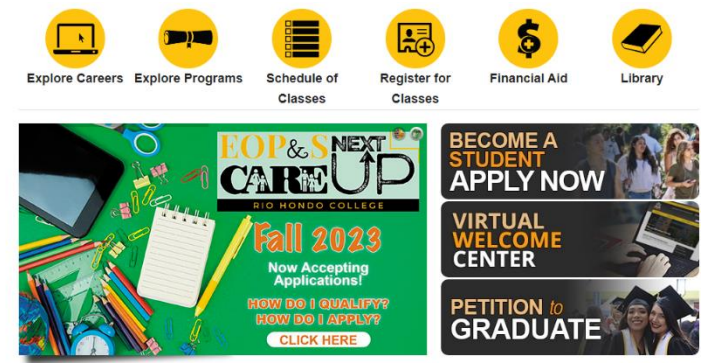

- 3. Click on the category that best describes your standing. You can select **First Time College, Returning College Student, or Transfer Student**
- 4. Click on the yellow "Apply Now" button on Step 1.

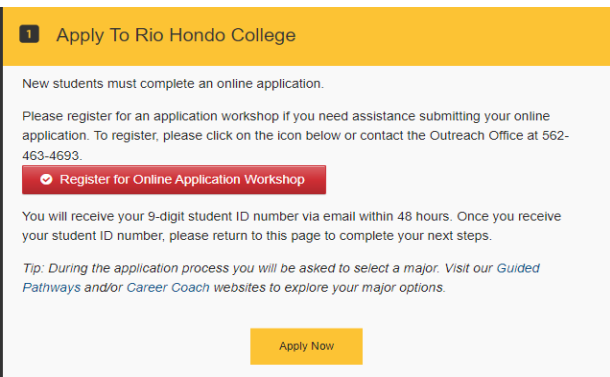

- 5. You will see a **CCC Apply screen with Application for Admission to College**. Create your OpenCCC account or sign in if you already have one.
	- a. Enter your **email address** to begin creating your California Community Colleges student account. You will receive a code via email to verify your identity and keep your account secure.
	- b. Enter all requested information on your profile/account.
		- i. Step 1: Contact Information
		- ii. Step 2: Personal Information
		- iii. Step 3: Credentials: You will create your password for your account.

To sign in, you will need your email used to create the account or mobile phone number, and your password created. Write down your username and password in the section below or in a secure place.

Email/Phone: etc. and the set of the set of the set of the Password:  $P$ assword:  $P$ 

Once your account has been created, it will prompt you to a screen that states

My Application, **click on "Start New Application"**

- 6. You will see the following application. Begin filling it out carefully.
	- a. Enrollment Information: It should look like the image below. Then click continue. You will see a checkmark on the tab you just completed.
	- b. Select the term you are applying for either: **Fall, Spring or Summer**
	- c. Educational goal: **Advance in current job/career (update job skills)**
	- d. Major category: **Industrial, Environmental and Transportation Technology**
	- e. Intended Major or Program of Study: **Select your apprenticeship:**
		- **i. Carpentry Apprenticeship**
		- **ii. Heat and Frost or**
		- iii. **Operating Engineers**

## Welcome

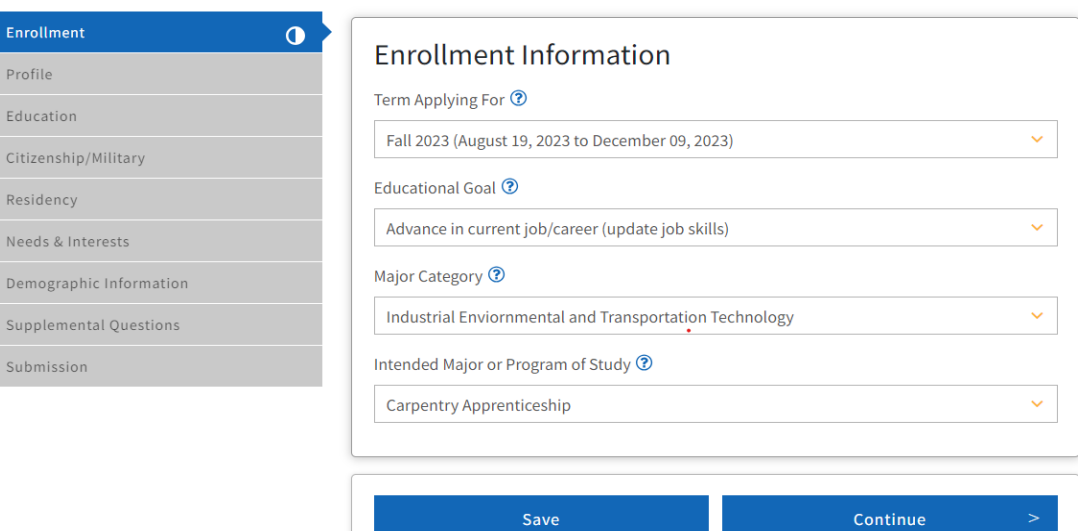

- f. Profile: Enter all information requested. Then click continue.
- g. Education: Enter all information requested. Your responses will be kept private and secure and will not be used for discriminatory purposes.
- h. Citizenship/Military: Enter all information requested. Your responses will be kept private and secure and will not be used for discriminatory purposes. If you have not been in the military, **select "None apply to me."**
- i. Residency: Enter all information requested. Your responses will be kept private and secure and will not be used for discriminatory purposes.
- j. Needs & Interest: Enter all information requested. The information you provide on this page will not be used in making admission decisions and will not be used for discriminatory purposes.
- k. Demographic Information: Your responses are kept private and secure. Providing this information is optional.
- l. Supplemental Questions: **Check Apprenticeship Program**
- m. Submission: Click **"Review My Application."** We recommend that you review your responses to ensure you have provided complete and accurate information.
	- i. Request for Consent to Release Information: **Click on response**.
	- ii. Submit Your Application: Checkboxes and then submit.
	- iii. Application Confirmation: You should take a screenshot, picture or the confirmation print confirmation.

## **Instrucciones para la Aplicación para estudiantes de aprendizaje del Colegio de Rio Hondo.**

Nota: Esta solicitud está disponible en inglés y español.

- 1. Ingresa a [https://www.riohondo.edu/.](https://www.riohondo.edu/)
- 2. Haz clic en **"Conviértete en estudiante - Solicitar ahora".**

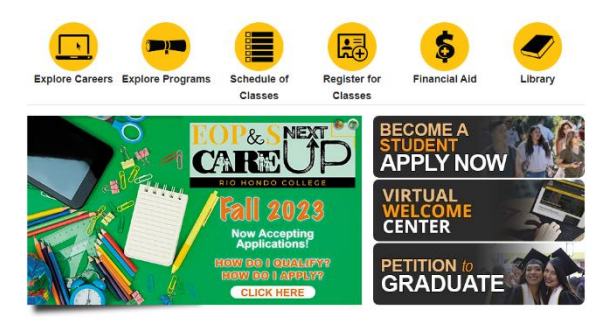

- 3. Haz clic en la categoría que mejor te describe. Puedes seleccionar **"Primer ingreso a la universidad", "Estudiante universitario que regresa" o "Estudiante transferido"**.
- 4. Haz clic en el botón amarillo "Aplicar ahora" en el Paso 1.

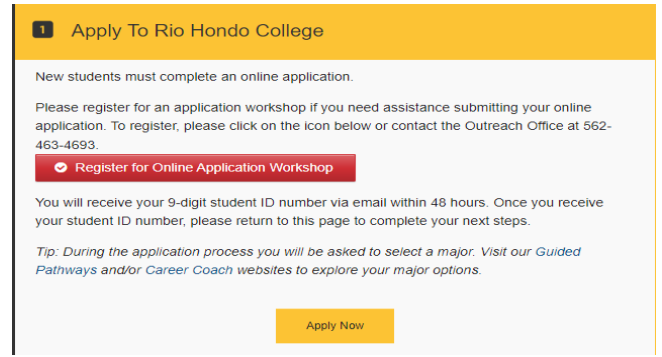

- 5. Verás una pantalla de **CCC Apply con la Solicitud de Admisión al Colegio.** Crea tu cuenta de OpenCCC o inicia sesión si ya tienes una.
	- a. Ingresa tu **dirección de correo electrónico** para comenzar a crear tu cuenta de estudiante de California Community Colleges. Recibirás un código por correo electrónico para verificar tu identidad y mantener segura tu cuenta.
	- b. Ingresa toda la información solicitada en tu perfil/cuenta.
		- i. Información de contacto.
		- ii. Información personal.
		- iii. Credenciales: Crearás una contraseña para tu cuenta. Para iniciar sesión, necesitarás tu correo electrónico utilizado para crear la cuenta o número de teléfono móvil, y la contraseña creada.

Anota tu nombre de usuario y contraseña en la sección de abajo o en lugar seguro.

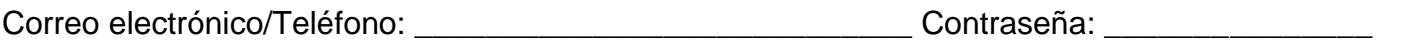

Una vez que hayas creado tu cuenta, te llevará a una pantalla que dice "Mis solicitudes", haz clic en

**"Comience una nueva solicitud".**

- 6. Verás la siguiente solicitud. Comienza a completarla cuidadosamente.
	- a. Información de matriculación: Debe verse como la imagen a continuación. Luego haz clic en continuar. Verás una marca de verificación en la pestaña que acabas de completar.

**Rio Hondo College** 

- b. Selecciona el período para el cual estás solicitando: **otoño, primavera o verano**.
- c. Objetivo educativo: **Avanzar en el trabajo/carrera actual (actualizar habilidades laborales)**.
- d. Categoría principal: **Tecnología industrial, ambiental y de transporte**
- e. Especialidad o programa de estudio previsto: **Selecciona tu programa**:
	- **i. Carpentry Apprenticeship**
	- **ii. Heat and Frost**
	- **iii. Operating Engineers**

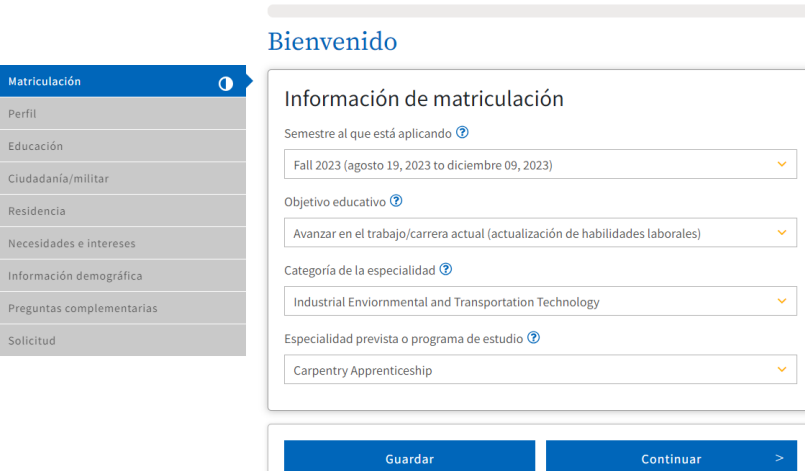

- f. Información de perfil: Ingresa toda la información solicitada. Luego haz clic en continuar.
- g. Educación: Ingresa toda la información solicitada. Tus respuestas se mantendrán privadas y seguras, y no se utilizarán con fines discriminatorios.
- h. Ciudadanía/Militar: Ingresa toda la información solicitada. Tus respuestas se mantendrán privadas y seguras, y no se utilizarán con fines discriminatorios. Si no has estado en el ejército, **selecciona "Ninguno se aplica a mí"**.
- i. Residencia: Ingresa toda la información solicitada. Tus respuestas se mantendrán privadas y seguras, y no se utilizarán con fines discriminatorios.
- j. Necesidades e intereses: Ingresa toda la información solicitada. La información que proporciones en esta página no se utilizará para tomar decisiones de admisión ni con fines discriminatorios.
- k. Información demográfica: Tus respuestas se mantendrán privadas y seguras. Proporcionar esta información es opcional.
- l. Preguntas complementarias: **Selecciona: Apprenticeship.**
- m. Envío: Haz clic en **"Revisar mi solicitud"**. Recomendamos que revises tus respuestas para asegurarte de proporcionar información completa y precisa.

i. Solicitud de consentimiento para la divulgación de información: **Haz clic en tu respuesta**.

ii. Enviar tu solicitud: Marca las casillas y luego haz clic para enviar la solicitud iii. Confirmación de la solicitud: Debes tomar una captura de pantalla, foto o imprimir la confirmación.